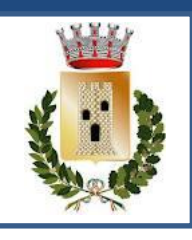

# COMUNE DI GROPPARELLO

### GUIDA PER L'UTILIZZO DEL PORTALE SIMEAL E LA REGISTRAZIONE, ISCRIZIONE E PAGAMENTO DEI SERVIZI TRASPORTO SCOLASTICO E INGRESSI ANTICIPATI

A partire dall'anno scolastico 2020-2021 le iscrizioni ai servizi di trasporto scolastico e ingressi anticipati sono effettuate con applicativo on-line tramite le credenziali SPID. Gli utenti che hanno già effettuato la registrazione nell'A.S. 2020/2021 potranno accedere al Portale SiMeal con le credenziali già in loro possesso dal seguente link:<https://gropparello.simeal.it/sicare/benvenuto.php>

La presente guida vuole facilitare i genitori nell'uso del nuovo portale telematico: vi preghiamo pertanto di leggerla con attenzione.

#### *NOTIZIE PRELIMINARI:*

**Si ricorda che la registrazione sul sistema DEVE essere fatta dal genitore che effettuerà i pagamenti del servizio e la detrazione dalla dichiarazione dei redditi.** 

Per poter effettuare la registrazione è necessario essere in possesso di un numero di **telefono cellulare, indirizzo e-mail** e **credenziali SPID.**

L'applicazione è ottimizzata per **Google Chrome**.

### FASE 1: REGISTRAZIONE UTENTE

Per accedere al portale è necessario avere lo SPID che si può richiedere presso uno dei **tanti soggetti autorizzati** reperibili sul sito di AGID, al link <https://www.spid.gov.it/richiedi-spid>

#### (**fig. 1A**).

Tra i soggetti è possibile scegliere **Lepida spa**, azienda partecipata dalla Regione e dai Comuni dell'Emilia Romagna che permette di effettuare la fase finale di riconoscimento anche presso gli sportelli del Comune di Gropparello. Le figure successive si riferiscono al Comune di Carpaneto P.no. a titolo esemplificativo.

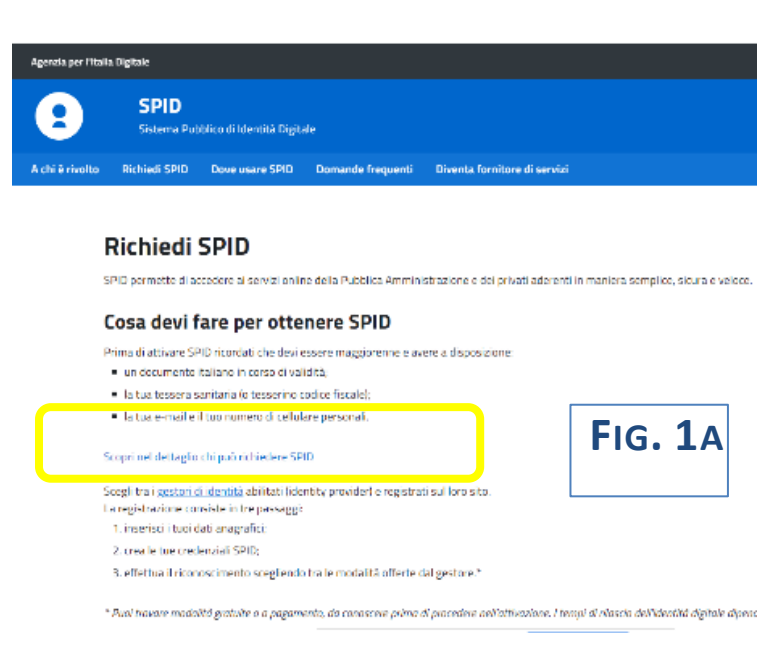

### Portale LEPIDA <https://id.lepida.it/lepidaid/registra?0>(**fig. 1B**)

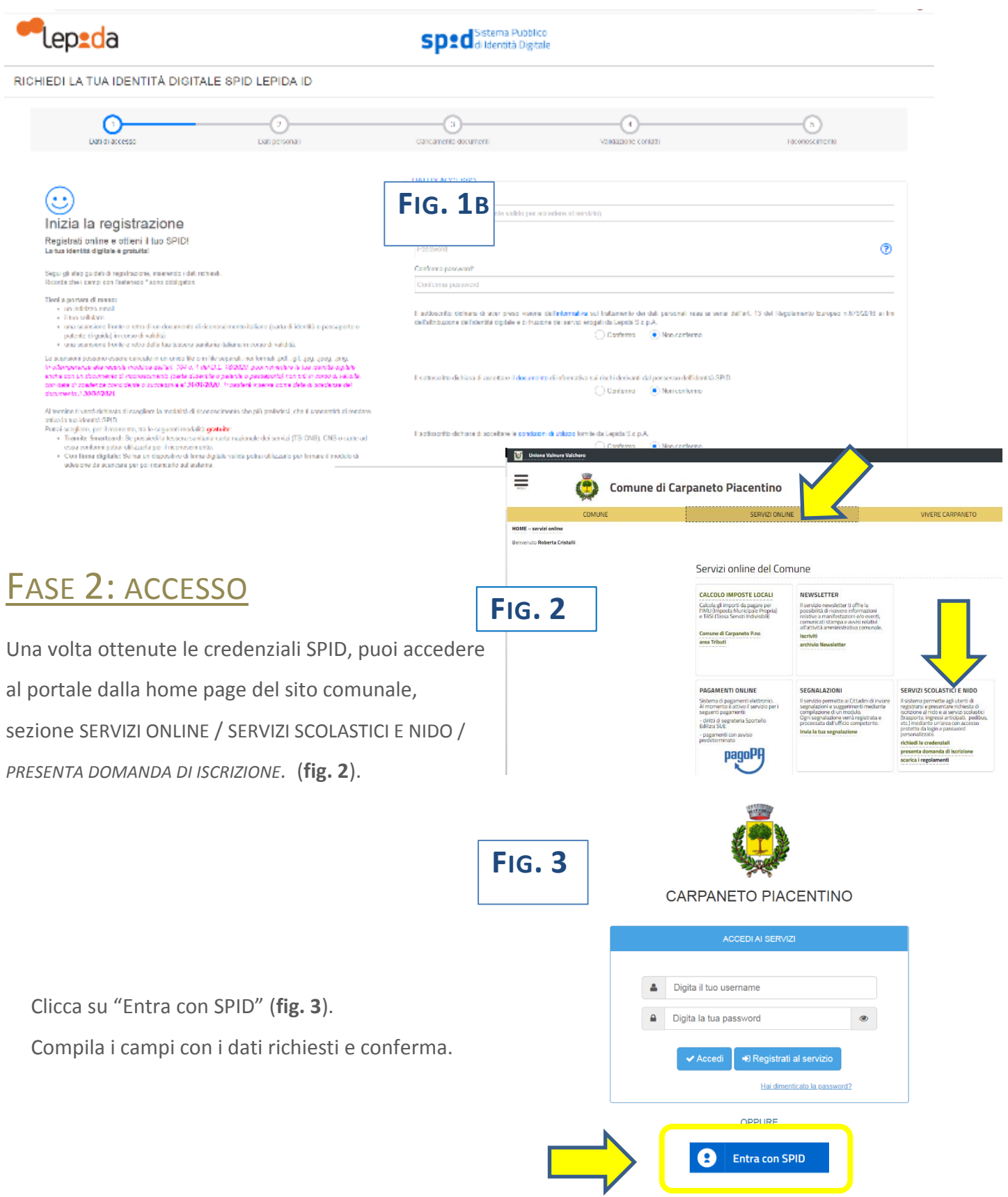

Ora siete nel Portale SiMeal e vedete la schermata di **fig.4.**

#### LA PIATTAFORMA METTE A VOSTRA DISPOSIZIONE LE SEGUENTI FUNZIONI:

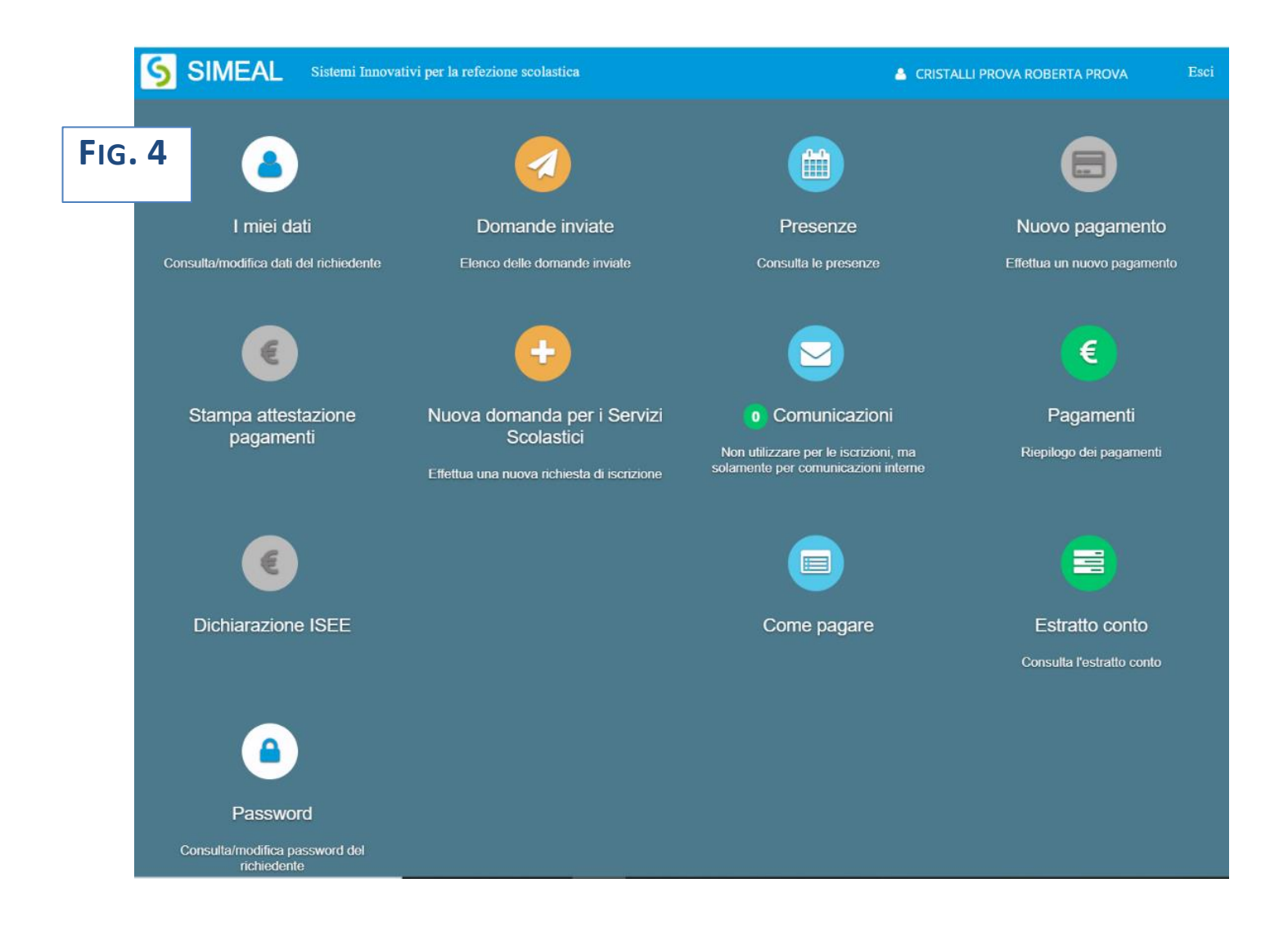

I MIEI DATI: per consultare i dati inseriti in fase di registrazione e/o per modificare i riferimenti forniti

DOMANDE INVIATE: per consultare la/le propria/e domanda/e

#### PRESENZE: **al momento NON UTILIZZATO**

NUOVO PAGAMENTO: per eseguire un nuovo pagamento occorre utilizzare il canale **Pago PA.**  Per maggiori dettagli vedi le istruzioni all'apposito paragrafo.

STAMPA ATTESTAZIONE PAGAMENTI: per stampare direttamente dal portale l'attestazione dei pagamenti effettuati. Accessibile solo dopo aver presentato una domanda di iscrizione.

NUOVA DOMANDA: per effettuare una nuova richiesta di iscrizione. Per maggiori dettagli vedi le istruzioni all'apposito paragrafo.

COMUNICAZIONI: in questa sezione l'utente può scrivere testi e allegare documenti.

Qualora l'ufficio comunale vi dovesse rispondere tramite lo stesso canale, riceverete automaticamente un avviso dal sistema sulla e-mail da voi indicata al momento della registrazione. Accedendo al portale, in corrispondenza del pulsante "COMUNICAZIONI" è sempre visualizzato il numero di comunicazioni ancora da leggere. (**Fig. 5)**

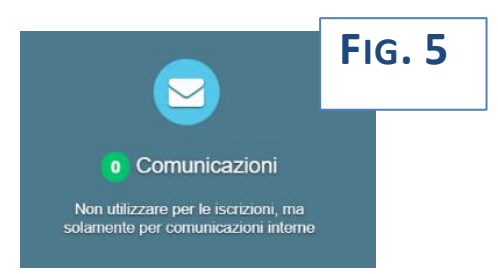

PAGAMENTI: riepilogo dei pagamenti effettuati dall'utente.

DICHIARAZIONE ISEE: sezione in cui allegare la dichiarazione ISEE utile all'applicazione delle riduzioni tariffarie, nei casi previsti.

COME PAGARE: la sezione fornisce le informazioni relative alle modalità di pagamento disponibili.

ESTRATTO CONTO: per consultare la propria situazione contabile rispetto ai servizi scolastici

PASSWORD: per consultare/variare la propria password

### FASE 3: ISCRIZIONE AI SERVIZI SCOLASTICI

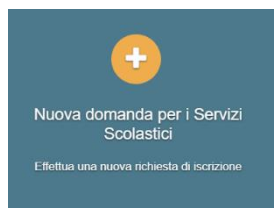

Per inserire una nuova domanda cliccare sull'apposito comando della home page.

Il portale aprirà una maschera in cui sono presenti tutti i servizi per cui è possibile chiedere l'iscrizione.

#### **Fig. 6**

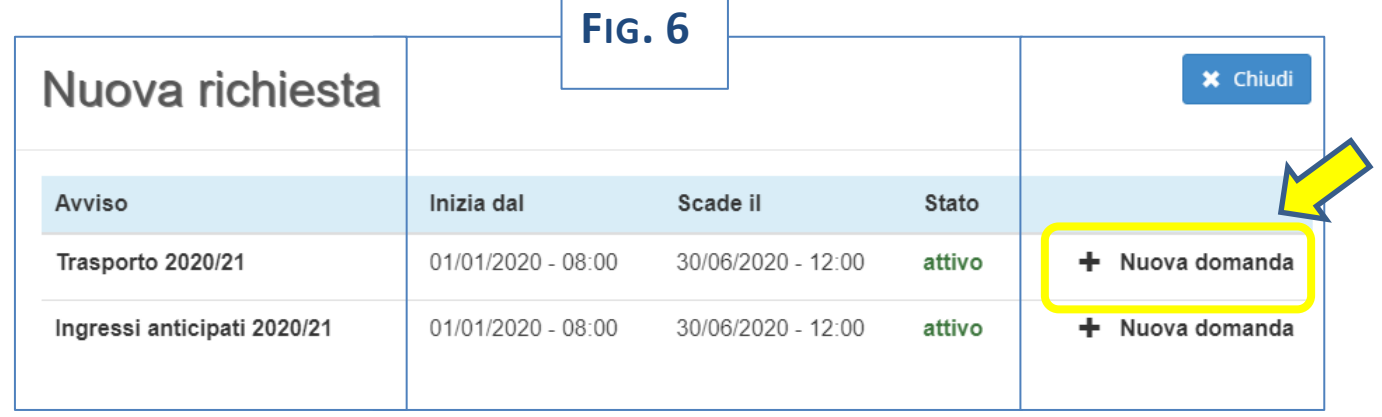

Cliccare sul comando "NUOVA DOMANDA" sulla riga del servizio richiesto. **Fig. 6**

Il portale aprirà una nuova schermata, la prima di sette, relativa ai **DATI di chi PRESENTA la DOMANDA** (uno dei genitori).

Compilarla con i dati richiesti e al termine cliccare su "SALVA E CONTINUA". **Fig. 7**

NB il sistema proporrà già alcuni dati forniti dall'utente in sede di registrazione al portale.

NB I dati obbligatori sono indicati dall'asterisco (\*).

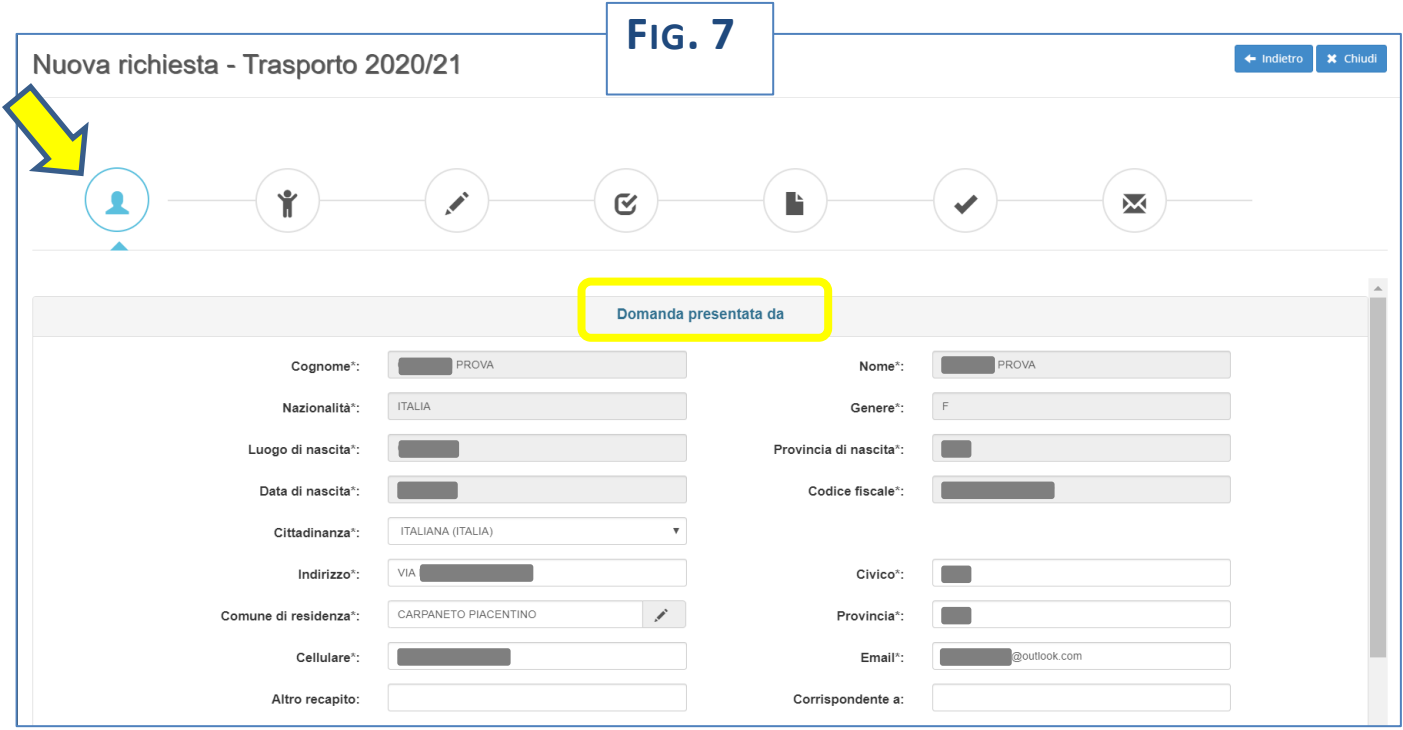

Il portale aprirà una nuova schermata, la seconda di sette, relativa ai **DATI dell'ALUNNO**. Compilarla con i dati richiesti e al termine cliccare su "SALVA E CONTINUA". **Fig. 8** NB I dati obbligatori sono indicati dall'asterisco (\*).

NB il sistema consente di navigare tra le schede tramite i comandi "INDIETRO" e "AVANTI".

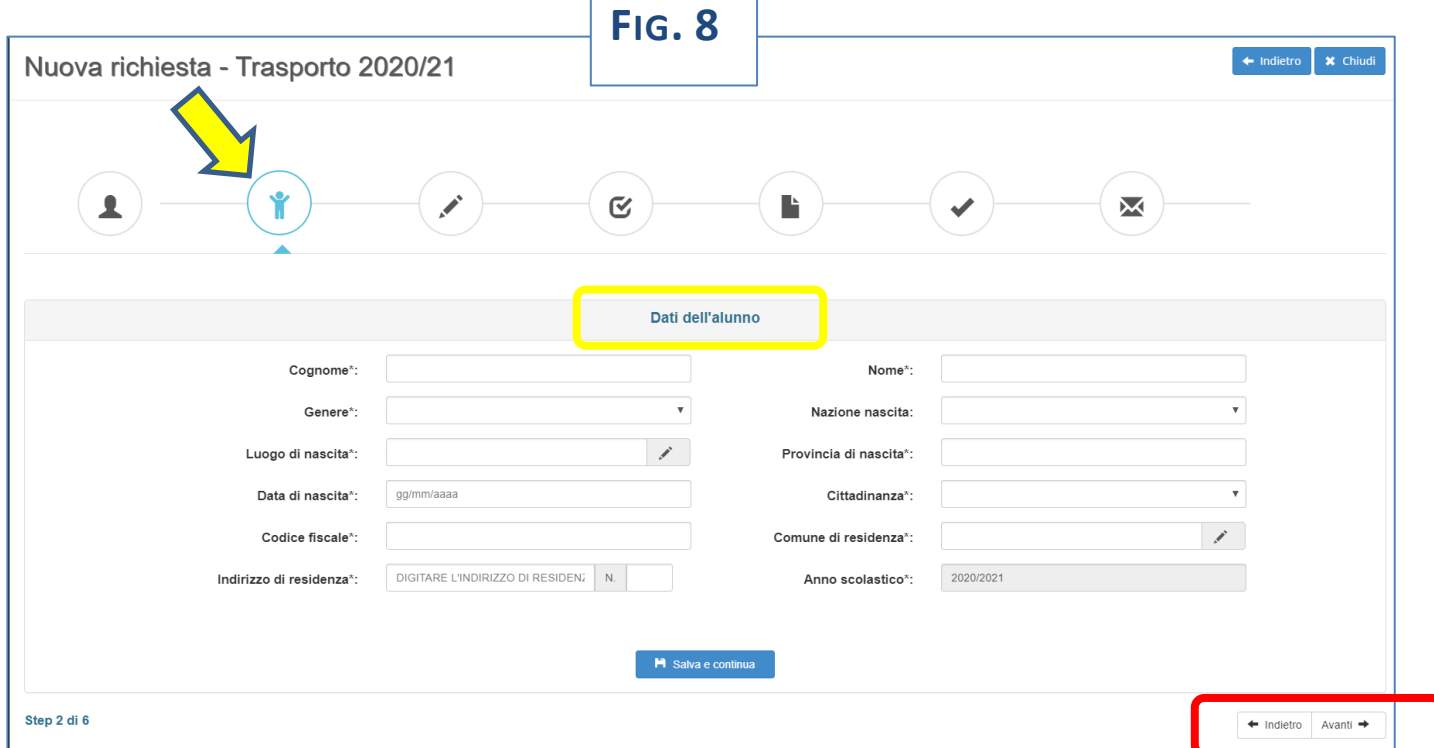

#### **FOCUS – Interrompere e riprendere la compilazione di una domanda**

La compilazione della domanda può essere interrotta in ogni momento e ripresa dalla sezione "NUOVA RICHIESTA" come mostrato in **figura 9. FIG. 9**

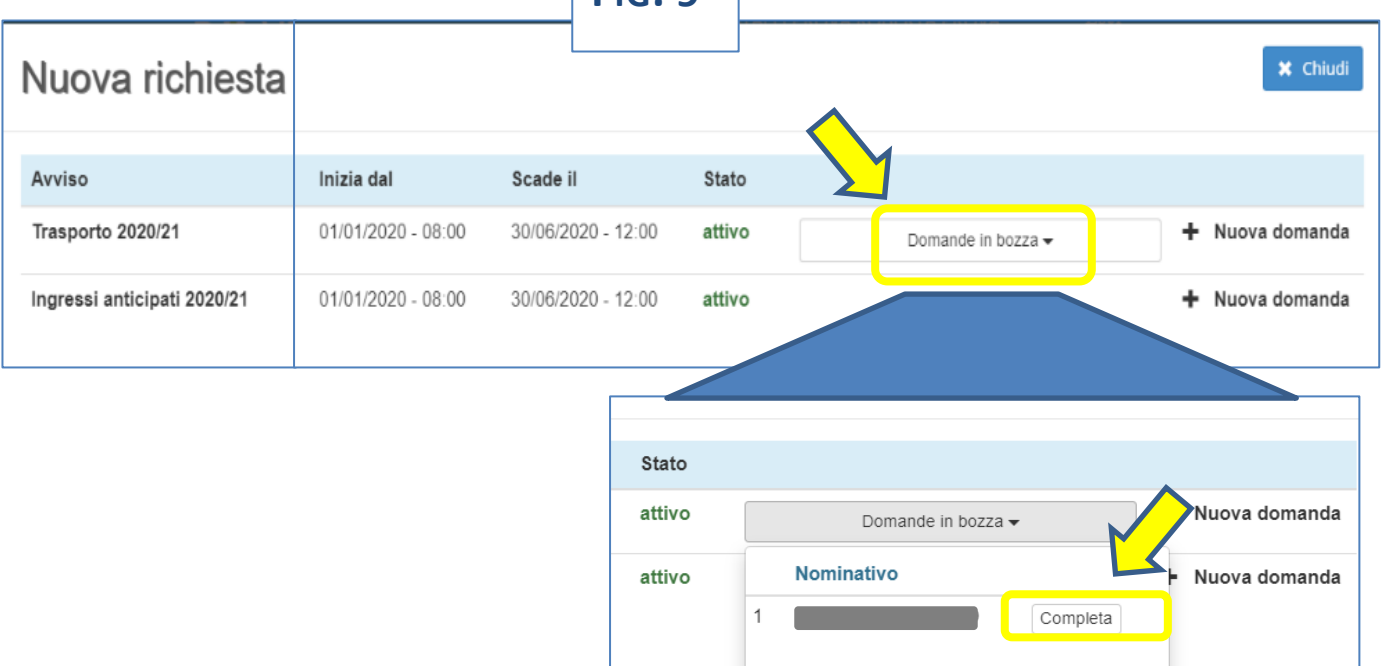

 $\overline{ }$ 

Il portale aprirà una nuova schermata, la terza di sette, relativa ai DATI SPECIFICI del SERVIZIO richiesto.

Compilarla con i dati richiesti e al termine cliccare su "SALVA E CONTINUA". **Fig. 10**

NB In caso di più figli la famiglia dovrà inserire 1 domanda per ciascuno di essi.

NB Il portale presenta campi diversi a seconda delle opzioni scelte (ad esempio se dico che l'alunno è certificato per la Legge 104/94, il sistema mi chiederà di allegare il relativo verbale. In caso contrario il campo non apparirà).

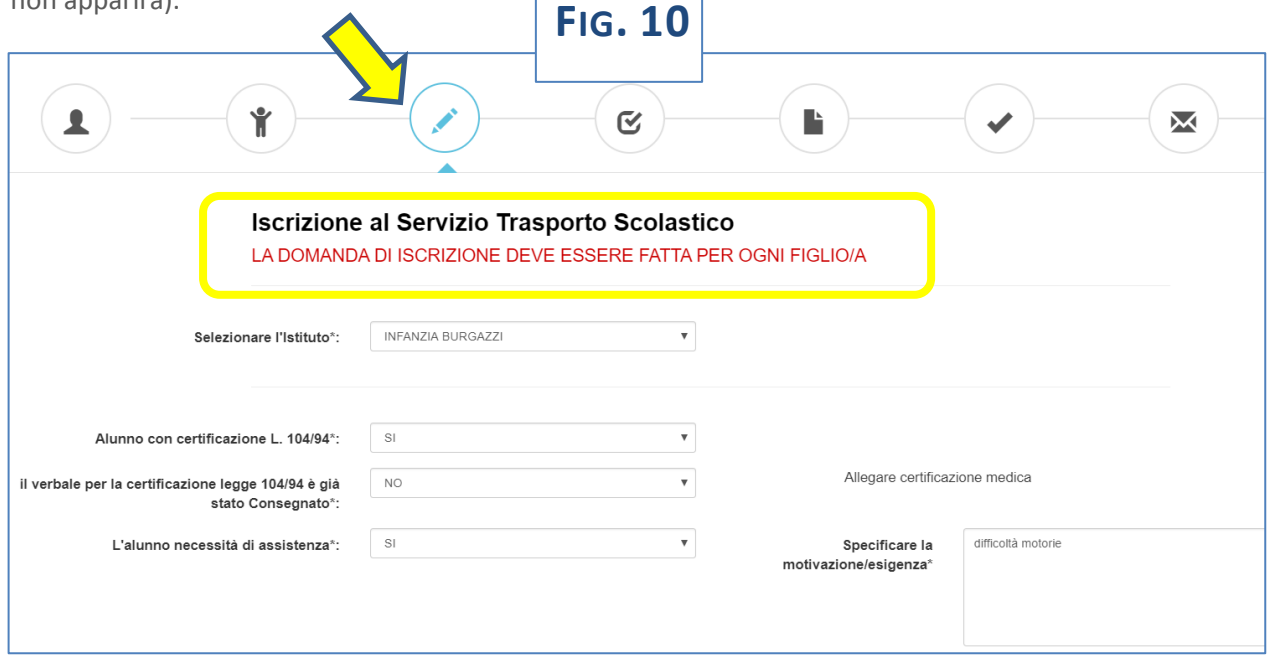

Il portale aprirà una nuova schermata, la quarta di sette, relativa alle **DICHIARAZIONI da rendere.** Per poter completare la domanda, l'utente deve **obbligatoriamente** indicare **"SI"** per tutte le **dichiarazioni**. Fa eccezione la contestuale "*Richiesta di iscrizione alla Newsletter del Comune"* che invece è del tutto **facoltativa**.

Scegliere le opzioni e al termine cliccare su "SALVA E CONTINUA". **Fig. 11**

NB la *Newsletter del Comune* è una mail in cui il Comune riepiloga le principali notizie pubblicate sul proprio sito. È inviata ogni 2 settimane. La cancellazione dal servizio Newsletter è sempre possibile tramite un semplice *clic* sull'apposito comando riportato in calce alla Newsletter stessa.

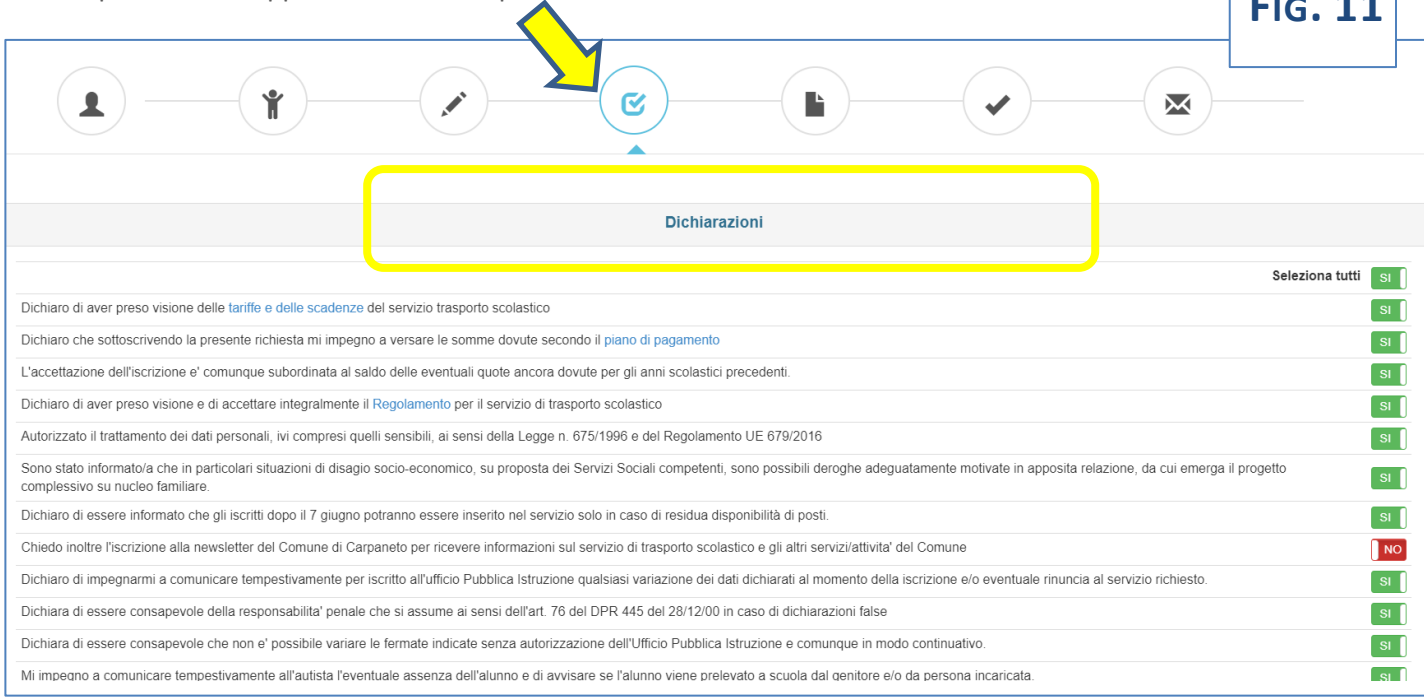

Il portale aprirà una nuova schermata, la quinta di sette, relativa ai **DOCUMENTI da allegare**. Dopo aver allegato i relativi file cliccare su "SALVA E CONTINUA". **Fig. 12** NB sono ammessi esclusivamente documenti nei formati: **pdf, jpg, jpeg e p7m** (con firma digitale).

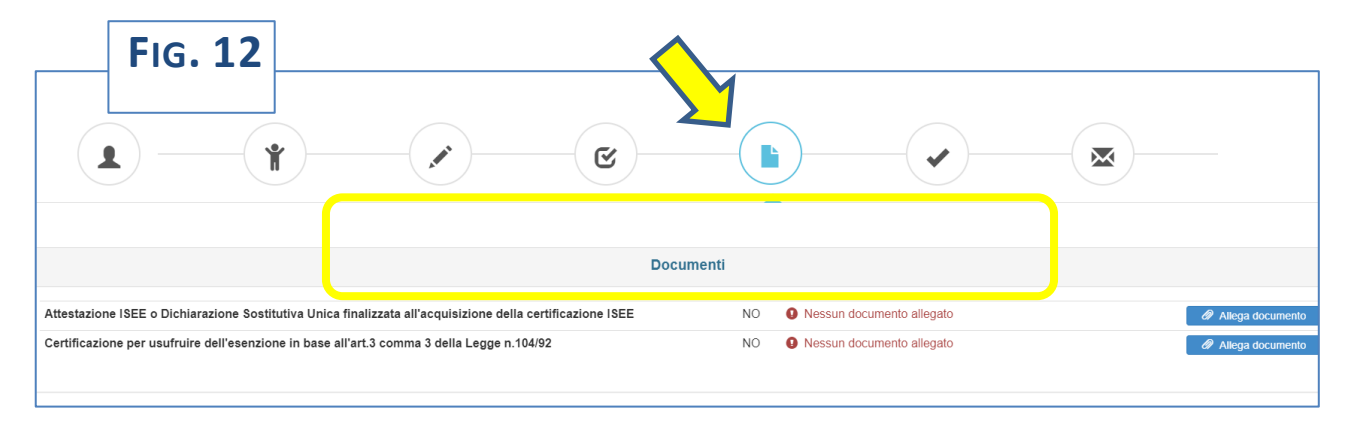

Il portale aprirà una nuova schermata, la sesta di sette, che riepiloga le diverse sezioni prima dell'**INVIO della RICHIESTA.**

Il riepilogo segnala se tutte le sezioni sono complete. È possibile inserire una nota libera nell'apposito campo. **Fig. 13**

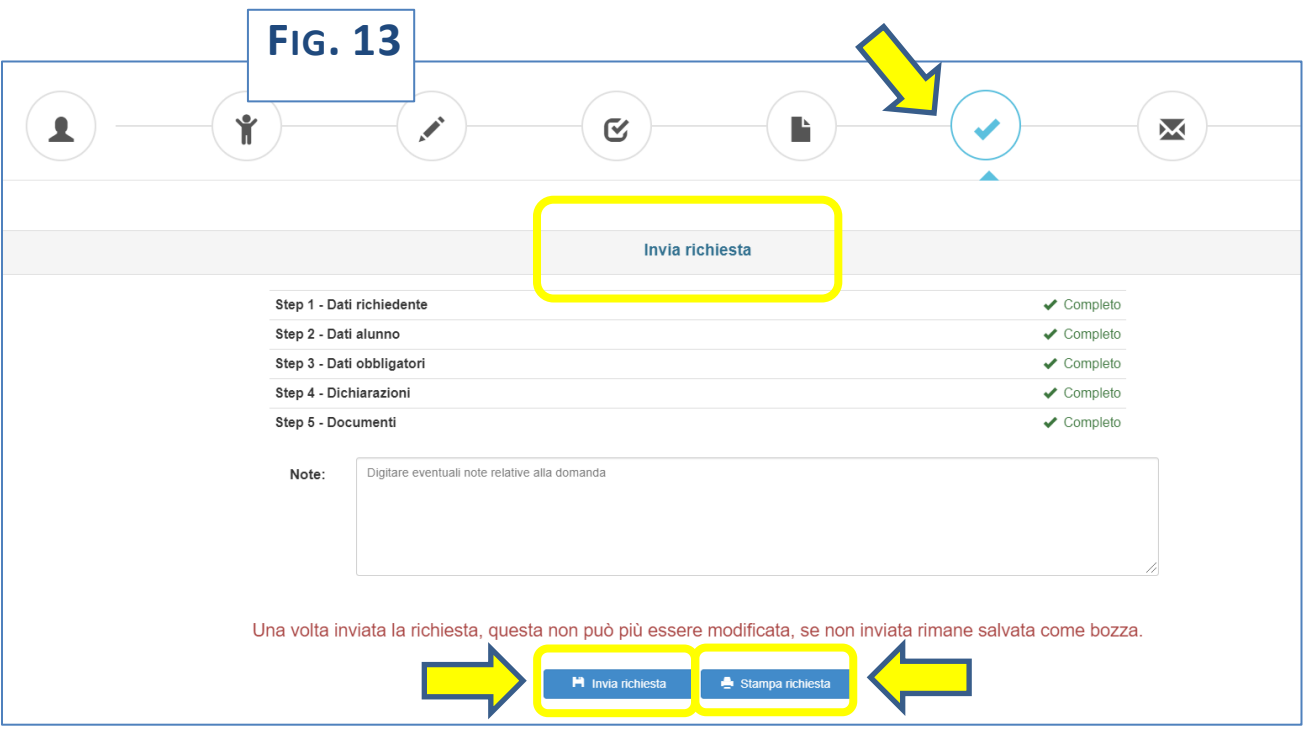

Il portale permette di:

- **INVIARE la RICHIESTA**
- **STAMPARE la RICHIESTA** (o salvarla come file)

Una volta inviata la richiesta, questa non può più essere modificata: se non inviata rimane salvata come bozza.

## FASE 4: PAGAMENTO QUOTE RELATIVE AI SERVIZI SCOLASTICI

Il pagamento può essere eseguito:

- **on line** tramite il portale SIMEAL;
- presentandosi con la stampa della lettera di pagamento presso:
	- a) gli sportelli bancari aderenti al circuito PagoPA, presentando la lettera o il QR Code;
	- b) le tabaccherie;
	- c) gli sportelli postali.

In questa sezione, alla scadenza di ciascuna rata dei servizi scolastici, il genitore troverà direttamente una riga per ciascuna quota da pagare. **(Fig. 14)**

**NB: nel caso in cui non fosse visibile la riga del pagamento, si prega di contattare gli uffici comunali** ai recapiti indicati a fondo all'informativa.

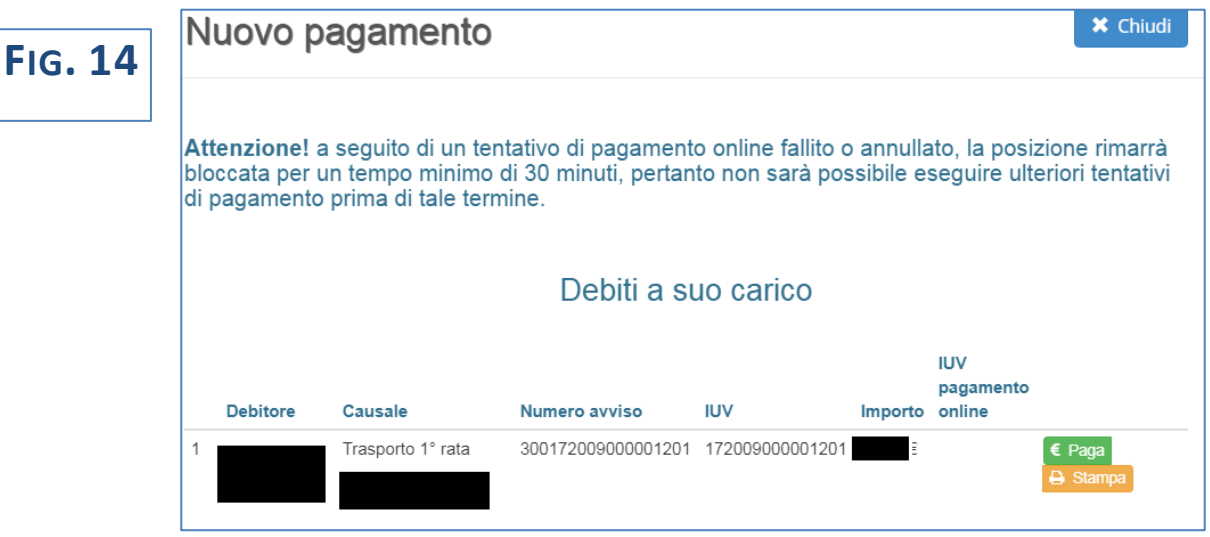

#### **COME EFFETTUARE IL PAGAMENTO: (Fig. 15)**

Per effettuare il pagamento direttamente on-line occorre cliccare sul pulsante "**PAGA**" e seguire le successive istruzioni. **(Fig. 15 – freccia )**

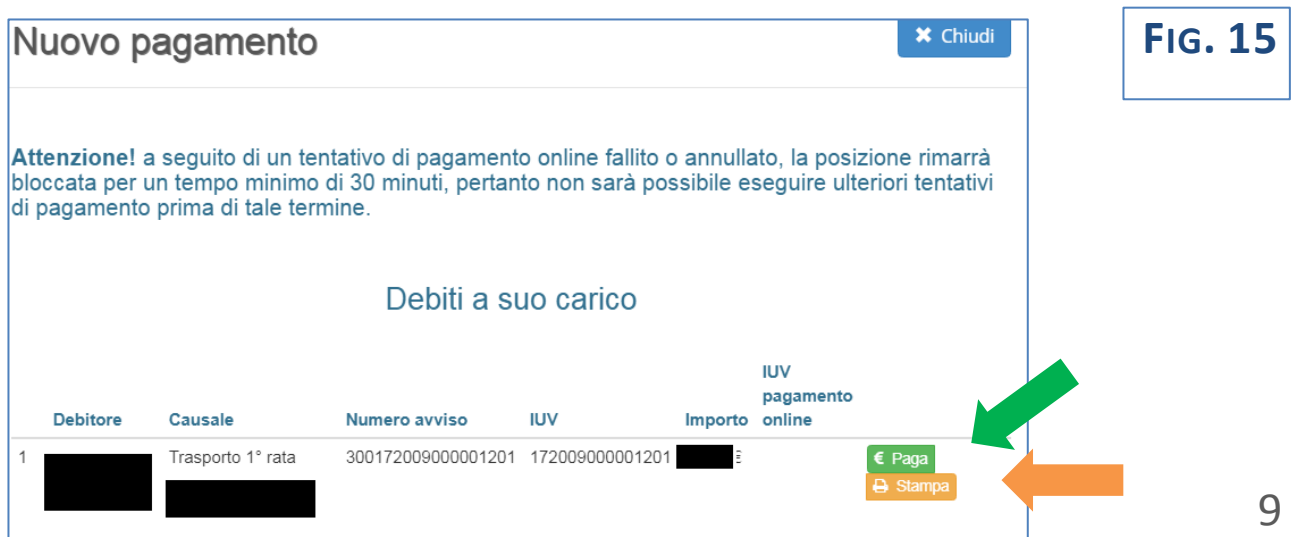

Per effettuare il pagamento presso banche/tabaccherie/uffici postali, stampare la "lettera di pagamento" (IUV) che occorre presentare allo sportello tramite il pulsante "**STAMPA**". **(Fig. 15 – freccia )**

**La "lettera di pagamento" (IUV)** da presentare per il pagamento allo sportello avrà il formato di **Fig. 16:**

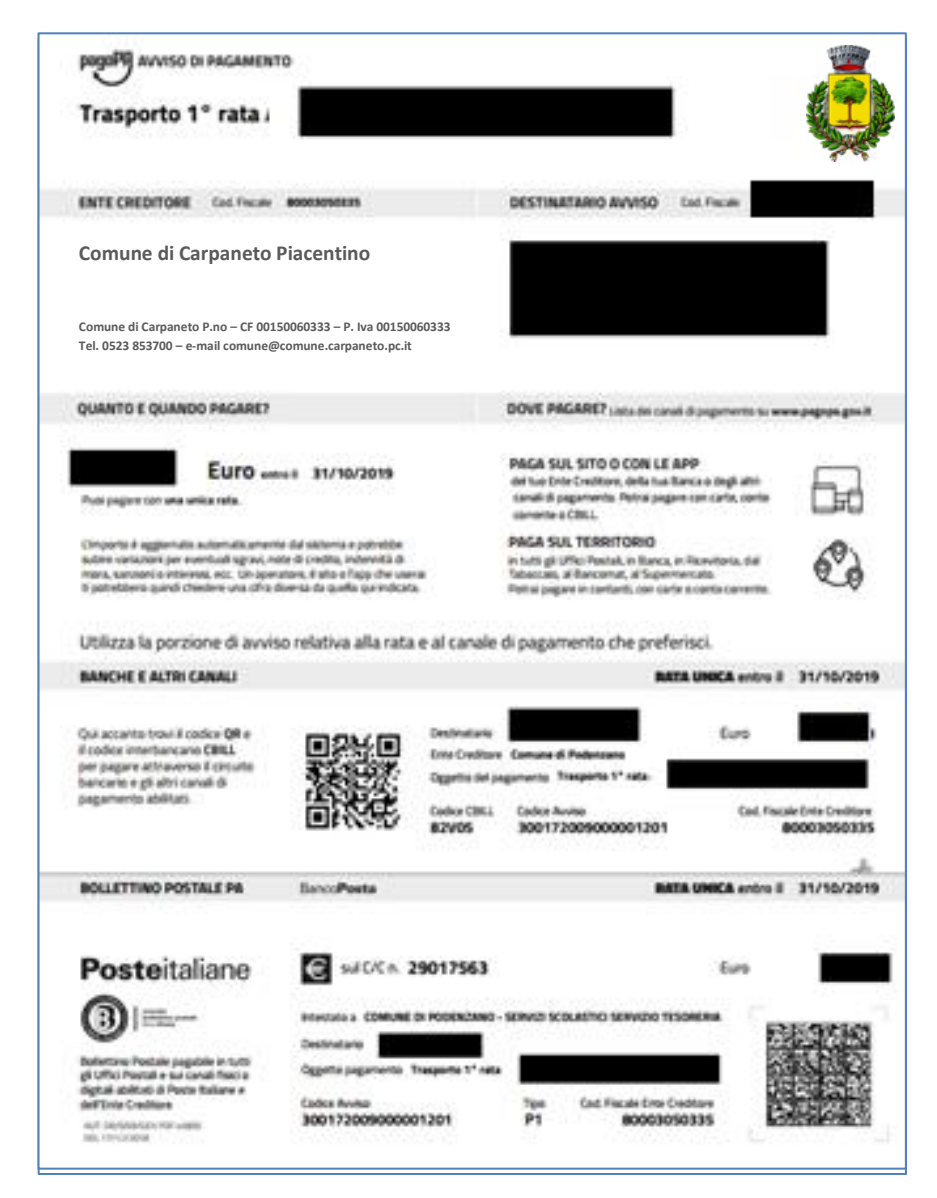

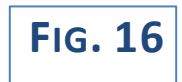

## CONTATTI:

Per ulteriori informazioni rivolgersi all'Ufficio Pubblica Istruzione:

Tel. 0523 856121 - interno 7 oppure 853724

mai[l affari-generali@comune.gropparello.pc.it](mailto:affari-generali@comune.gropparello.pc.it) oppur[e socio-educativo@comune.carpaneto.pc.it](mailto:socio-educativo@comune.carpaneto.pc.it) dal lunedì al sabato dalle **8.30** alle **13.00**